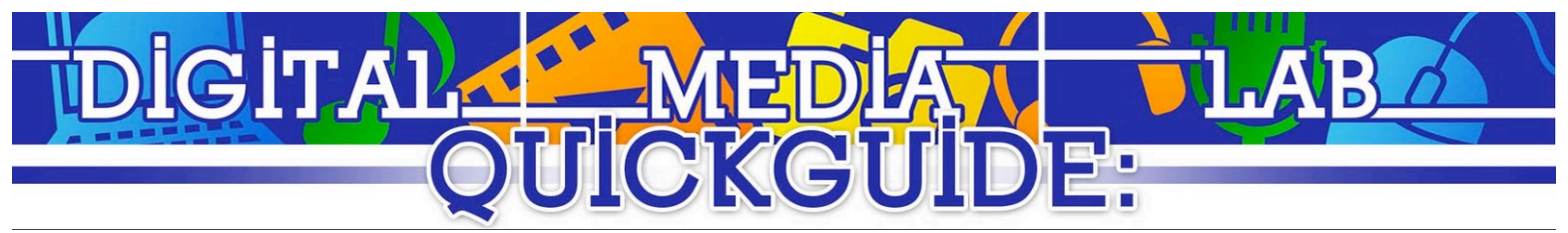

# Camtasia Studio (Windows)

### **Creating a New Project**

● Select "File" > "New Project."

### **Recording a Screen Capture**

- If you are going to record a voice-over during the screen capture, plug your microphone in now.
- Select "Record the Screen" from the "Clip Bin" toolbar, or select "Tools" > "Record the screen."

**Record the screen** 

The "Recorder" window will appear.

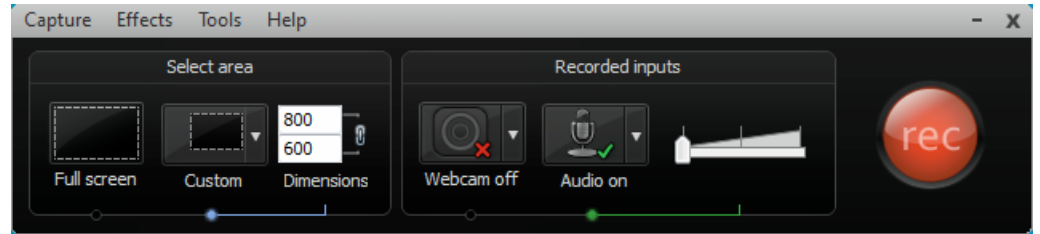

Please select your capture area. If you are recording the entire screen, select "Full screen." If you are only capturing a specific area, click "Custom." A dotted green box will appear on the screen.

Along the green sides, there are white adjustment boxes.  $\lceil \cdot \rceil$  To re-size the area, click and drag the white adjustment boxes to the desire location. To move the capture area, select the

"pan" symbol in the middle of the capture area [  $\frac{1}{2}$  ] and drag the capture area to the desired location.

- You can configure recording inputs, such as an optional webcam or microphone. In the recorded inputs section. Clicking on the device icons will enable and disable the devices. You can change which device is used by clicking on the arrow to the right of the respective device buttons.
- When ready, click the large red "rec" button to record.
- You can stop recording at any time by pressing the keyboard hotkey F10 or by clicking the "Stop" button on the capture window.

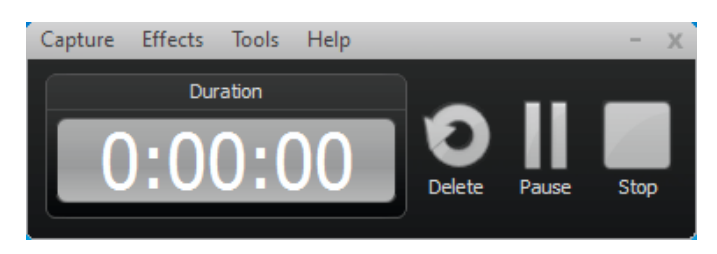

- Once the capture is stopped, the "preview" window will appear. Here you can view your captured video.
- Click "Save and Edit." A dialog will appear. Navigate to the desired location of your Camtasia recording, input the file name, and click "Save."
- The Studio window will appear, as will a prompt for video size. The default size is the best size for a typical video. You can click the selection box and choose "Recording Dimensions" to use the original recording size. Click "OK" to proceed.

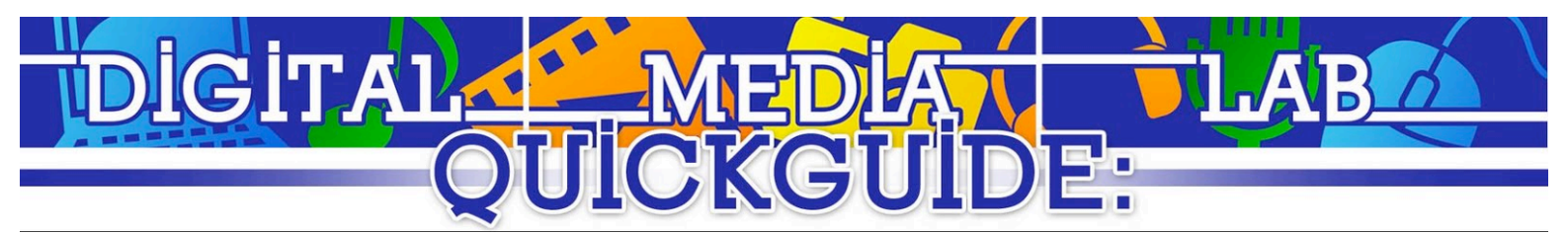

#### **Editing a Screen Capture**

- Repositioning Clips:
	- Select the clip on the "Timeline" (item 1), and click and drag it to the desired position.
- Splitting Clips:
	- Drag the "Marker" [ nay not ] to desired location of the split and click the "Split" button [

] on the "Timeline" toolbar.

- Adding Titles:
	- Select "Tools" > "Title clips..." The "Clip Bin" will have 2 buttons, "Add title clip" and "Remove title clip." Select "Add title clip."
	- $\circ$  A text entry form will appear. Input the title text, If you're inputting a background image,

check the "Image" check box, and click the "add image" button [ $\mathbb{E}$ ]. A dialog will appear. Browse for your image and select "Open."

- **Voice Narration** 
	- Select "Tools" > "Voice narration..."
	- The "Clip Bin" will turn into the "Voice Narration" pane. From here, you can adjust audio track, input volume, and recording duration.
	- Click "Start recording" to begin.

#### **Exporting a Camtasia Project**

- Select "File" > "Produce and Share." The "Production Wizard" will appear. Select your desired medium from the list. In most cases, "Web" or "CD" will suffice. When ready, select "Next."
- Insert the "Production name" (the project name). When ready, click the "Browse folders" button [ ]. A dialog will appear. Navigate to the desired location of the video. Click "Save."
	-
- When ready, click "Finish." The video will render, and the "Production Results" window will appear with information on the rendered video. Click "Finish" to finish.

## **Congratulations! You've just created a screen capture with Camtasia!**